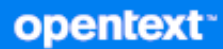

# GroupWise Client Veelgestelde vragen

**Oktober 2023**

#### **Juridische kennisgevingen**

Copyright 1993 - 2023 Open Text.

De enige garanties met betrekking tot de producten en services van Open Text en zijn gelieerde ondernemingen en licentiehouders ('Open Text') worden beschreven in de uitdrukkelijke garantiebepalingen die bij de desbetreffende producten en services worden geleverd. Niets in dit document mag worden opgevat als aanvullende garantie. Open Text kan niet aansprakelijk worden gesteld voor technische of taalkundige fouten of omissies in dit document. De informatie in dit document kan zonder voorafgaande kennisgeving worden gewijzigd.

## **Inhoud**

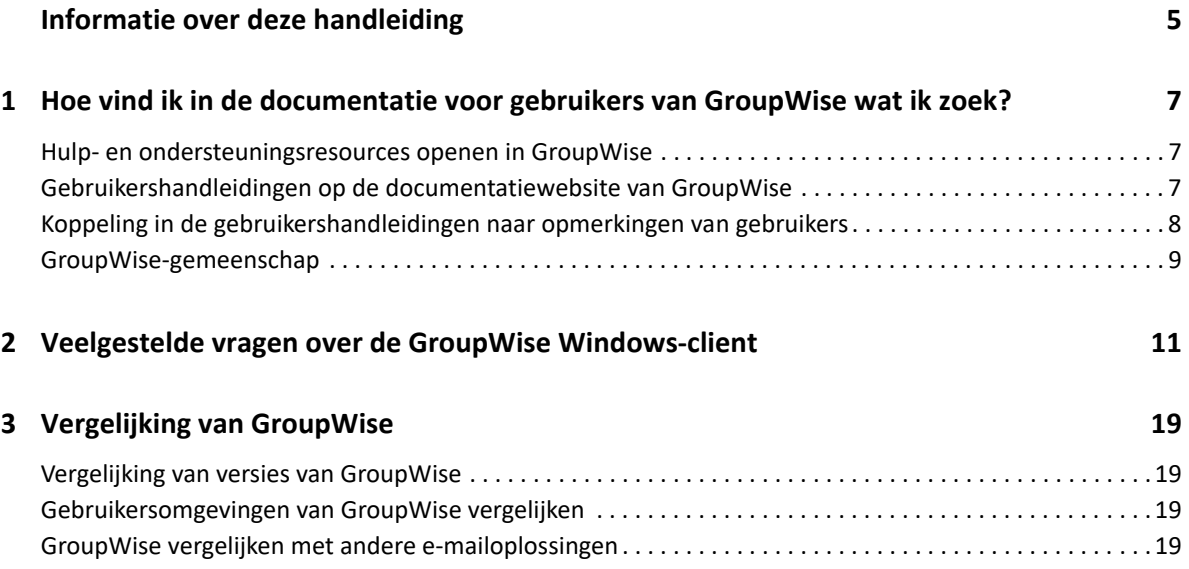

## <span id="page-4-0"></span>**Informatie over deze handleiding**

In deze *Veelgestelde vragen (FAQ) van gebruikers over GroupWise* kunnen gebruikers van GroupWise eenvoudig antwoorden vinden op algemene vragen en problemen met betrekking tot het dagelijkse gebruik van GroupWise:

- [Hoofdstuk 1: 'Hoe vind ik in de documentatie voor gebruikers van GroupWise wat ik zoek?' op](#page-6-3)  [pagina 7](#page-6-3)
- [Hoofdstuk 2: 'Veelgestelde vragen over de GroupWise Windows-client' op pagina 11](#page-10-1)
- [Hoofdstuk 3: 'Vergelijking van GroupWise' op pagina 19](#page-18-4)

#### **Feedback**

We vernemen graag uw suggesties en opmerkingen over deze handleiding en de andere documentatie bij dit product. Hiervoor kunt u het veld voor opmerkingen is onderaan elke pagina van de online documentatie gebruiken.

#### **Aanvullende documentatie**

Ga voor meer GroupWise-documentatie naar de [documentatiewebsite van GroupWise.](http://www.novell.com/documentation/groupwise23)

## <span id="page-6-0"></span>1 <sup>1</sup>**Hoe vind ik in de documentatie voor gebruikers van GroupWise wat ik zoek?**

Er zijn diverse resources beschikbaar voor hulp bij en informatie over het gebruik van GroupWise.

- <span id="page-6-3"></span>['Hulp- en ondersteuningsresources openen in GroupWise' op pagina 7](#page-6-1)
- ['Gebruikershandleidingen op de documentatiewebsite van GroupWise' op pagina 7](#page-6-2)
- ['Koppeling in de gebruikershandleidingen naar opmerkingen van gebruikers' op pagina 8](#page-7-0)
- ['GroupWise-gemeenschap' op pagina 9](#page-8-0)

### <span id="page-6-1"></span>**Hulp- en ondersteuningsresources openen in GroupWise**

Documentatie, hulp en ondersteuning zijn altijd beschikbaar in GroupWise.

- **Windows-client:** Klik op **Help** > **Gebruikershandleiding** of klik op een link naar een van de andere bronnen in het menu Help. Bijvoorbeeld:
	- Nieuw in deze release
	- Ideeënuitwisseling
	- Open Text-community GroupWise
	- Open Text GroupWise-startpagina

Er zijn drie manieren om de informatie van de online Help te bekijken:

- **Inhoud:** Deze helpinformatie is op handelingen gericht: "Hoe kan ik...?" Dit is goed geschikt voor beginnende gebruikers.
- **Index:** Deze helpinformatie gaat in op veelgebruikte taken en functies. Dit is erg nuttig als u weet wat u wilt doen, maar niet hoe u dit moet doen.
- **Zoeken:** Hiermee kunt u tekst in de helpinformatie zoeken op basis van zoekwoorden. Als het niet in de index staat, kan het toch in de volledige tekst staan.

## <span id="page-6-2"></span>**Gebruikershandleidingen op de documentatiewebsite van GroupWise**

Op de [documentatiewebsite voor GroupWises](http://www.novell.com/documentation/groupwise23/)taat voor alle GroupWise-gebruikersversies een handige gebruikershandleiding:

- **Windows-client:** Klik op **Help** > **Gebruikershandleiding**.
- **GroupWise Web:** Zie de *Gebruikershandleiding GroupWise Web*.

De gebruikershandleidingen kunnen in HTML- of PDF-indeling worden weergegeven. In beide indelingen kunt u naar tekst zoeken.

- **Zoeken in HTML:** Als u wilt zoeken in de HTML-versie van een gebruikershandleiding, klikt u op de hoofdkoppeling naar de handleiding op de [website voor GroupWise -documentatie.](http://www.novell.com/documentation/groupwise23) Typ in het veld **Deze handleiding doorzoeken** het woord of de woorden waarnaar u wilt zoeken en druk op Enter. Zoekopdrachten leveren pagina's van de gebruikershandleiding op waar het woord of de woordgroep is gevonden. De volgorde van de weergegeven zoekresultaten wordt bepaald door de mate van relevantie.
- **Zoeken in PDF:** Als u wilt zoeken in de PDF-versie van een gebruikershandleiding, klikt u op de PDF-koppeling naar de handleiding op de [website voor GroupWise -documentatie.](http://www.novell.com/documentation/groupwise23) Geef in het veld **Zoeken** het woord of de woordgroep op waar u naar wilt zoeken en druk op Enter om de eerste treffer te zoeken. Klik op **Volgende** om in het document te blijven zoeken naar treffers van de zoekopdracht. Deze zoekmethode voor tekst is grondiger dan de zoekmethode voor het web.

**TIP:** Wanneer u de HTML-versie van een gebruikershandleiding gebruikt, kunt u klikken op **PDF weergeven** boven aan een pagina om de PDF-versie van de gebruikershandleiding te openen.

## <span id="page-7-0"></span>**Koppeling in de gebruikershandleidingen naar opmerkingen van gebruikers**

Als u in de Online Help en de gebruikershandleiding hebt gezocht en de benodigde informatie nog niet hebt gevonden, kunt u een gebruikersopmerking opsturen om ons te laten weten waarnaar u zoekt. Klik op **Opmerking over dit onderwerp** onder aan een pagina van de HTML-versie van de documentatie.

Het werkt het beste om uw opmerking te plaatsen op de pagina van de gebruikershandleiding waar u de informatie hebt gezocht.

Wanneer u een gebruikersopmerking opstuurt, wordt deze verzonden naar het documentatieteam van Open Text, waarna een van de volgende werkwijzen wordt gevolgd:

- We weten waar het antwoord op uw vraag te vinden is in de huidige documentatie. In dat geval sturen we u een reactie met aanwijzingen waar u de gewenste informatie kunt vinden.
- We weten het antwoord op uw vraag, maar stellen vast dat het antwoord niet te vinden is in de huidige documentatie. We sturen u een antwoord en werken de documentatie zo snel mogelijk bij.
- We weten het antwoord op uw vraag niet. We zoeken het antwoord op uw vraag en volgen dan de eerder beschreven werkwijze.
- Wij zijn technische schrijvers en kunnen u niet helpen met problemen met de GroupWisesoftware. We verwijzen u door naar het GroupWise Support Forum.

**OPMERKING:** Reactietijden kunnen verschillen.

## <span id="page-8-0"></span>**GroupWise-gemeenschap**

De [GroupWise-community](https://community.microfocus.com/img/gw/groupwise/) biedt hulp van vrijwillige, deskundige partners en behulpzame GroupWise-gebruikers van over de hele wereld. Als GroupWise voor u niet werkt zoals beschreven, plaats u uw probleem op het tabblad Discussies in de GroupWise-community.

# <span id="page-10-0"></span>2 <sup>2</sup>**Veelgestelde vragen over de GroupWise Windows-client**

<span id="page-10-1"></span>Zie de onderstaande vragen voor de GroupWise Windows Client.

- ◆ [Hoe verander ik mijn wachtwoord als ik weet wat mijn huidige wachtwoord is?](#page-11-0)
- [Ik ben mijn wachtwoord of gebruikersnaam vergeten. Hoe krijg ik toegang tot mijn account?](#page-11-1)
- [Hoe kan ik het kleurenschema van GroupWise opnieuw instellen?](#page-11-2)
- [Hoe kan ik de mappenlijst opnieuw instellen?](#page-11-3)
- [Hoe weet ik dat mijn verzonden e-mail is gelezen?](#page-12-0)
- [Wat is er gebeurd met Opnieuw verzenden en Intrekken?](#page-12-1)
- [Hoe kan ik de beginweergave aanpassen?](#page-12-2)
- [Ik heb geëxperimenteerd met mijn beginweergave. Hoe krijg ik de oorspronkelijke indeling](#page-12-3)  [terug?](#page-12-3)
- [Hoe kan ik een automatisch antwoord instellen zodat mensen weten dat ik op vakantie of niet](#page-12-4)  [op kantoor ben?](#page-12-4)
- [Hoe kan ik tekst, zoals contactgegevens toevoegen onderaan berichten die ik verstuur?](#page-12-5)
- [Mijn persoonlijke gegevens in het GroupWise-adresboek zijn verouderd. Hoe kan ik deze](#page-12-6)  [bijwerken?](#page-12-6)
- [Hoe kan ik aanpassen hoe mijn naam wordt weergegeven in berichten?](#page-13-0)
- [Hoe kan ik mijn ongeopende items weergeven?](#page-13-1)
- [Hoe kan ik een melding krijgen van inkomende berichten?](#page-13-2)
- [Hoe kan ik geluid inschakelen of het geluid van signalen voor afspraken aanpassen?](#page-13-3)
- [Kan ik een signaal instellen voor een taak?](#page-13-4)
- [Kan ik automatische e-mailherinneringen naar andere gebruikers sturen?](#page-13-5)
- [Hoe kan ik een jaarlijkse gebeurtenis, zoals een verjaardag of een trouwdag inplannen?](#page-13-6)
- [Hoe kan ik mijn standaardlettertype voor het schrijven en lezen van berichten wijzigen?](#page-13-7)
- [Hoe wijzig ik de tekengrootte voor het hoofdvenster van de GroupWise-client?](#page-14-0)
- [Hoe kan ik de koptekst van berichten die ik afdruk in- of uitschakelen?](#page-14-1)
- [Hoe druk ik een persoonlijke agenda af?](#page-14-2)
- [Wat betekenen de kleine symbooltjes naast mijn berichten?](#page-14-3)
- [Iemand heeft mij toegangsrechten voor een postbus verleend. Hoe krijg ik daar toegang toe?](#page-14-4)
- [Hoe kan ik het eigendom van een gedeelde map aanpassen?](#page-14-5)
- [Help! Mijn mappenlijst is verdwenen. Hoe krijg ik deze weer terug?](#page-14-6)
- [Help! Een koptekst van een kolom is verdwenen. Hoe krijg ik deze weer terug? En hoe kan ik nog](#page-14-7)  [meer kolommen toevoegen?](#page-14-7)
- [Waar is het menu Accounts waarmee ik een POP- of IMAP-e-mailaccount kan instellen in](#page-15-0)  [GroupWise?](#page-15-0)
- [Kan ik bijlagen uit een ontvangen bericht verwijderen?](#page-15-1)
- [Hoe kan ik in het dialoogvenster Bestand bijvoegen de standaardbestandsweergave instellen op](#page-15-2)  [Details \(zodat bestandsgrootte, -type en -datum worden weergegeven\) in plaats van Lijst \(waar](#page-15-2)  [alleen de bestandsnamen worden weergegeven\)?](#page-15-2)
- [Hoe kan ik al mijn e-mailberichten van mijn GroupWise-account doorsturen naar een](#page-15-3)  [persoonlijk e-mailaccount?](#page-15-3)
- \* [Kan ik een bericht sturen naar een mobiele telefoon?](#page-15-4)
- [Waarom zijn de items uit mijn postbus verdwenen?](#page-15-5)
- [Hoe kan ik mijn archief verplaatsen?](#page-15-6)
- [Waarom komt de mappenstructuur van mijn archief niet overeen met mijn online postbus of](#page-16-0)  [cachepostbus?](#page-16-0)
- [Kan ik mijn GroupWise-archief naar een USB-station overzetten om ruimte te besparen op mijn](#page-16-1)  [werkstation en het archief vanaf het USB-station openen als ik oude items nodig heb?](#page-16-1)
- [Hoe zorg ik ervoor dat GroupWise gemaximaliseerd wordt gestart?](#page-16-2)
- [Ik heb geen ruimte meer in mijn postbus. Ik heb alles verwijderd wat ik kan bedenken. Wat kan](#page-16-3)  [ik verder nog doen?](#page-16-3)

**OPMERKING:** Externe kruisverwijzingen in de sectiekoppeling naar de *gebruikershandleiding voor de GroupWise-client*.

#### <span id="page-11-0"></span>**Hoe verander ik mijn wachtwoord als ik weet wat mijn huidige wachtwoord is?**

Zie "Een wachtwoord toewijzen aan uw postvak zonder LDAP-verificatie."

#### <span id="page-11-1"></span>**Ik ben mijn wachtwoord of gebruikersnaam vergeten. Hoe krijg ik toegang tot mijn account?**

Neem contact op met uw GroupWise-beheerder.

Als uw GroupWise-systeem is geleverd met GroupWise WebAccess, kunt u via de koppeling **Kunt u zich niet aanmelden?** op de aanmeldingspagina meer informatie vinden over het opnieuw instellen van uw wachtwoord in uw organisatie.

#### <span id="page-11-2"></span>**Hoe kan ik het kleurenschema van GroupWise opnieuw instellen?**

Zie "Afzonderlijke vormgevingsinstellingen voor GroupWise aanpassen."

#### <span id="page-11-3"></span>**Hoe kan ik de mappenlijst opnieuw instellen?**

Standaard zijn alle mappenlijsten geselecteerd. Klik op **Weergave > Mappenlijst** en schakel **Mappenlijst Favorieten** uit om de mappenlijst Favorieten en de mappenlijst Onlangs gebruikt uit te schakelen.

#### <span id="page-12-0"></span>**Hoe weet ik dat mijn verzonden e-mail is gelezen?**

Om te zien of een e-mail die u hebt verzonden, is gelezen, navigeert u naar de map **Verzonden items** en voert u een van de volgende acties uit:

- **QuickViewer ingeschakeld:** selecteer het item in de lijst en klik op het tabblad **Eigenschappen**.
- **QuickViewer verborgen:** dubbelklik op het item om het te openen en selecteer het tabblad **Eigenschappen**.

De kolom Actie op de pagina Eigenschappen van het item heeft een status 'Gelezen' voor elke ontvanger die het item heeft bekeken.

#### <span id="page-12-1"></span>**Wat is er gebeurd met Opnieuw verzenden en Intrekken?**

Vanaf GroupWise 2012 is de functie Opnieuw verzenden vervangen door de functies Bewerken en Dupliceren.

Gebruik Bewerken om informatie te bewerken in een afspraak die u al hebt verzonden. De bestaande afspraken in de agenda van gebruikers worden bijgewerkt met uw wijzigingen, zodat u de oorspronkelijk verzonden afspraak niet hoeft in te trekken.

Met Dupliceren kunt u een bestaande afspraak gebruiken als basis voor een nieuwe afspraak. Aangezien u een kopie van een bestaande afspraak maakt, deze wijzigt en vervolgens een nieuwe afspraak verzendt, blijft de oorspronkelijke afspraak intact wanneer u deze dupliceert.

#### <span id="page-12-2"></span>**Hoe kan ik de beginweergave aanpassen?**

Zie "Het hoofdvenster van GroupWise" en "Panelen gebruiken om uw basismap te ordenen."

#### <span id="page-12-3"></span>**Ik heb geëxperimenteerd met mijn beginweergave. Hoe krijg ik de oorspronkelijke indeling terug?**

Klik met de rechtermuisknop op het pictogram **Start** en klik op **Eigenschappen** > **Weergave** > **Panelen aanpassen** > **Standaardwaarden**.

#### <span id="page-12-4"></span>**Hoe kan ik een automatisch antwoord instellen zodat mensen weten dat ik op vakantie of niet op kantoor ben?**

Zie "Een afwezigheidsregel maken."

#### <span id="page-12-5"></span>**Hoe kan ik tekst, zoals contactgegevens toevoegen onderaan berichten die ik verstuur?**

Zie "Een handtekening of vCard toevoegen."

#### <span id="page-12-6"></span>**Mijn persoonlijke gegevens in het GroupWise-adresboek zijn verouderd. Hoe kan ik deze bijwerken?**

U kunt zelf geen gegevens in het GroupWise-adresboek bewerken. Neem contact op met uw lokale GroupWise-beheerder als u uw persoonlijke gegevens wilt bijwerken.

#### <span id="page-13-0"></span>**Hoe kan ik aanpassen hoe mijn naam wordt weergegeven in berichten?**

Uw lokale GroupWise-beheerder moet de GroupWise-beheerconsole gebruiken om te wijzigen hoe uw naam wordt weergegeven.

#### <span id="page-13-1"></span>**Hoe kan ik mijn ongeopende items weergeven?**

De standaard beginweergave bevat een paneel met ongelezen items. U kunt meer lezen over dit paneel in "Het hoofdvenster van GroupWise."

Als u de beginweergave niet gebruikt, kunt u een map Zoekresultaten maken. Zie "Informatie over mappen met zoekresultaten." Gebruik Zoekcriteria en stel deze optie zo in dat **Geopend** (of een andere status die u niet wilt weergeven in de map Zoekresultaten) niet wordt opgenomen bij **Itemstatus**. U kunt dan in deze map kijken om alle ongeopende items bij elkaar te zien.

#### <span id="page-13-2"></span>**Hoe kan ik een melding krijgen van inkomende berichten?**

Zie "Notify starten."

#### <span id="page-13-3"></span>**Hoe kan ik geluid inschakelen of het geluid van signalen voor afspraken aanpassen?**

Zie "Melding configureren voor agenda-alarmen." Zie "Melding van items instellen" om het geluid te wijzigen dat wordt afgespeeld wanneer er een nieuw item in uw postvak komt.

#### <span id="page-13-4"></span>**Kan ik een signaal instellen voor een taak?**

Momenteel kunt u geen signalen instellen voor taken.

#### <span id="page-13-5"></span>**Kan ik automatische e-mailherinneringen naar andere gebruikers sturen?**

U kunt voor één bericht de functie Bezorging vertragen gebruiken om een bericht op een bepaalde dag en tijd te bezorgen. Zie "De bezorging van een item vertragen." De functie Bezorging vertragen kan echter niet worden gebruikt in combinatie met terugkerende items. Als u andere mensen bijvoorbeeld elke twee weken ergens aan wilt herinneren, moet u elke herinnering afzonderlijk instellen.

#### <span id="page-13-6"></span>**Hoe kan ik een jaarlijkse gebeurtenis, zoals een verjaardag of een trouwdag inplannen?**

Zie "Een afspraak voor uzelf plannen" als u een gebeurtenis wilt gebruiken die de hele dag duurt.

#### <span id="page-13-7"></span>**Hoe kan ik mijn standaardlettertype voor het schrijven en lezen van berichten wijzigen?**

Zie de volgende gedeelten:

- "De standaard opstelweergave selecteren"
- "De standaardweergave voor lezen selecteren"

#### <span id="page-14-0"></span>**Hoe wijzig ik de tekengrootte voor het hoofdvenster van de GroupWise-client?**

GroupWise bevat geen instelling voor het wijzigen van de tekengrootte voor het hoofdvenster van de GroupWise-client. De tekengrootte is afhankelijk van de schermresolutie die u hebt geselecteerd voor uw beeldscherm.

#### <span id="page-14-1"></span>**Hoe kan ik de koptekst van berichten die ik afdruk in- of uitschakelen?**

Als u een bericht in platte tekst wilt weergeven, klikt u er met de rechtermuisknop op en klikt u op **Afdrukken > Afdruktopties**. Selecteer of deselecteer **Koptekst afdrukken** waar nodig.

Hoe een bericht in HTML-indeling wordt weergegeven en afgedrukt, hangt af van uw browserinstellingen voor Internet Explorer (**Bestand > Pagina-instelling > Kop- en voetteksten**).

#### <span id="page-14-2"></span>**Hoe druk ik een persoonlijke agenda af?**

Zie "Een specifieke agenda afdrukken."

#### <span id="page-14-3"></span>**Wat betekenen de kleine symbooltjes naast mijn berichten?**

Zie "Pictogrammen identificeren die naast items worden weergegeven."

#### <span id="page-14-4"></span>**Iemand heeft mij toegangsrechten voor een postbus verleend. Hoe krijg ik daar toegang toe?**

Zie "Toegang tot Postvak en Agenda voor gemachtigde gebruikers."

#### <span id="page-14-5"></span>**Hoe kan ik het eigendom van een gedeelde map aanpassen?**

Er is momenteel geen eenvoudige manier om het eigendom van een gedeelde map van de ene naar de andere gebruiker over te dragen.

Wel kan een van de gebruikers met wie de map wordt gedeeld, een nieuwe map maken, de inhoud van de gedeelde map daarheen verplaatsen en vervolgens deze nieuwe map met gebruikers delen, zodat deze gebruiker de eigenaar wordt van de nieuwe kopie van de oorspronkelijke gedeelde map. De nieuwe eigenaar moet volledige rechten voor de oorspronkelijke map hebben.

#### <span id="page-14-6"></span>**Help! Mijn mappenlijst is verdwenen. Hoe krijg ik deze weer terug?**

Klik op **Weergave** > **Mappenlijst**. Als deze optie niet beschikbaar is, klikt u op **Extra** > **Opties** > **Omgeving** > **Vormgeving** > **Mappenlijst weergeven**.

#### <span id="page-14-7"></span>**Help! Een koptekst van een kolom is verdwenen. Hoe krijg ik deze weer terug? En hoe kan ik nog meer kolommen toevoegen?**

Klik met de rechtermuisknop op een kolomkop, klik op **Meer kolommen** en selecteer de kolommen die u wilt weergeven.

#### <span id="page-15-0"></span>**Waar is het menu Accounts waarmee ik een POP- of IMAP-e-mailaccount kan instellen in GroupWise?**

Het menu **Accounts** is alleen beschikbaar als uw GroupWise-beheerder deze functie heeft ingeschakeld, zoals is beschreven bij "Omgevingsopties aanpassen" in de *Beheerdershandleiding van GroupWise*. Vraag of uw GroupWise-beheerder deze functie wil inschakelen. Uw GroupWisebeheerder kan u vragen over te schakelen naar de cachemodus om accounts toe te kunnen voegen.

#### <span id="page-15-1"></span>**Kan ik bijlagen uit een ontvangen bericht verwijderen?**

Nee, op dit moment is dat niet mogelijk. Wel bestaan er toepassingen van derden die dit kunnen.

#### <span id="page-15-2"></span>**Hoe kan ik in het dialoogvenster Bestand bijvoegen de standaardbestandsweergave instellen op Details (zodat bestandsgrootte, -type en -datum worden weergegeven) in plaats van Lijst (waar alleen de bestandsnamen worden weergegeven)?**

Helaas kunt u niet de standaardweergave van lijsten aanpassen in GroupWise of Windows.

#### <span id="page-15-3"></span>**Hoe kan ik al mijn e-mailberichten van mijn GroupWise-account doorsturen naar een persoonlijk e-mailaccount?**

Zie "Een regel maken voor het doorsturen van e-mail naar een andere account."

#### <span id="page-15-4"></span>**Kan ik een bericht sturen naar een mobiele telefoon?**

De meeste mobiele telefoons hebben een e-mailadres voor SMS-berichten. Als u uw berichten wilt doorsturen naar uw eigen mobiele telefoon, moet u contact opnemen met uw provider om het emailadres van uw telefoon vast te stellen. Als u een bericht wilt sturen naar de mobiele telefoon van iemand anders, moet u het e-mailadres van de telefoon van deze persoon weten.

#### <span id="page-15-5"></span>**Waarom zijn de items uit mijn postbus verdwenen?**

Dat heeft te maken met uw persoonlijke opschooninstellingen. Houd er rekening mee dat de beheerder kan ingrijpen in uw persoonlijke instellingen voor opschoonopties.

Zie "Items automatisch archiveren."

#### <span id="page-15-6"></span>**Hoe kan ik mijn archief verplaatsen?**

Klik in de Windows-client op **Extra** > **Opties** > **Omgeving** > **Bestandslocatie** en kijk naar het pad van de **Archiefdirectory** om te zien waar uw archief nu is. Verwijder de huidige locatie en sla de lege instelling op (geen archiefdirectory) zodat tijdens het verplaatsen van het archief niets in het archief wordt geplaatst. Kopieer uw archiefdirectory naar de gewenste locatie, ga vervolgens terug naar **Extra** > **Opties** > **Omgeving** > **Bestandslocatie** en geef de nieuwe locatie op. Zorg ervoor dat u uw archief op de nieuwe locatie kunt openen en verwijder het archief vervolgens uit de oorspronkelijke locatie om schijfruimte te besparen.

#### <span id="page-16-0"></span>**Waarom komt de mappenstructuur van mijn archief niet overeen met mijn online postbus of cachepostbus?**

In theorie zou de mappenstructuur van uw archief identiek moeten zijn aan de mappenstructuur van uw postbus. Echter, in de loop der tijd hebt u waarschijnlijk in uw postbus mappen een nieuwe naam gegeven, verwijderd of verplaatst. Het archief houdt deze wijzigingen aan de mappenstructuur van de postbus niet bij. Soms worden daardoor items gearchiveerd op een andere locatie dan u had verwacht. Soms moet u de functie Zoeken gebruiken om gearchiveerde items te zoeken.

Dit probleem komt vaker voor bij gebruikers van wie de GroupWise-archieven meerdere versies van GroupWise hebben doorlopen.

#### <span id="page-16-1"></span>**Kan ik mijn GroupWise-archief naar een USB-station overzetten om ruimte te besparen op mijn werkstation en het archief vanaf het USB-station openen als ik oude items nodig heb?**

Als u uw GroupWise-archief naar een USB-station kopieert, wordt deze als Alleen-lezen gemarkeerd. Momenteel kan GroupWise geen archieven met het kenmerk Alleen-lezen openen. U kunt het archief van het USB-station kopiëren naar een omgeving waarin lezen en schrijven mogelijk is, zodat u wel toegang hiertoe hebt.

U kunt uw archieflocatie instellen met **Extra** > **Opties** > **Omgeving** > **Bestandslocatie** > **Archiefdirectory**. Let er goed op dat uw archieflocatie altijd is ingesteld op de directory die u wilt gebruiken voor de continue automatische archivering. Momenteel worden meerdere archieflocaties niet aangeraden of ondersteund in GroupWise.

#### <span id="page-16-2"></span>**Hoe zorg ik ervoor dat GroupWise gemaximaliseerd wordt gestart?**

Pas het formaat van het venster van de GroupWise-client aan door de randen van het venster te verslepen naar de randen van het scherm. Gebruik niet de knop **Maximaliseren**. Als u wilt dat GroupWise altijd gemaximaliseerd wordt geopend, klikt u met de rechtermuisknop op het bureaubladpictogram van GroupWise en klikt u op **Eigenschappen**. Selecteer **Gemaximaliseerd** in de vervolgkeuzelijst **Uitvoeren**.

#### <span id="page-16-3"></span>**Ik heb geen ruimte meer in mijn postbus. Ik heb alles verwijderd wat ik kan bedenken. Wat kan ik verder nog doen?**

U moet de Prullenbak legen voordat er weer meer schijfruimte beschikbaar komt.

#### **Hoe maak ik een mailinglijst voor groepen?**

U maakt mailinglijsten voor groepen in een van uw persoonlijke adresboeken. Zie voor meer informatie "Groepen beheren" in de *Gebruikershandleiding GroupWise-client*.

# <span id="page-18-4"></span><span id="page-18-0"></span><sup>3</sup>**Vergelijking van GroupWise**

In de onderstaande secties vindt u informatie om u te helpen GroupWise versies, gebruikersomgevingen en andere e-mailoplossingen te vergelijken.

- ['Vergelijking van versies van GroupWise' op pagina 19](#page-18-1)
- ['Gebruikersomgevingen van GroupWise vergelijken' op pagina 19](#page-18-2)
- ['GroupWise vergelijken met andere e-mailoplossingen' op pagina 19](#page-18-3)

## <span id="page-18-1"></span>**Vergelijking van versies van GroupWise**

Zie [Vergelijking van GroupWise-functies](https://www.novell.com/products/groupwise/features/groupwise-version-comparison.html) voor een vergelijking van de nieuwste GroupWise-versie met oudere versies.

## <span id="page-18-2"></span>**Gebruikersomgevingen van GroupWise vergelijken**

GroupWise bevat meerdere methoden voor toegang tot uw GroupWise-postbus:

- **Windows-client:** De GroupWise Windows-client is een bewezen e-mailclient die een krachtig toegangspunt vormt vanaf uw Windows-bureaublad naar uw GroupWise-postvak en veel functies bevat. Het biedt een breed scala aan functies om te voldoen aan de behoeften van zowel beginnende gebruikers als gevorderde gebruikers.
- **GroupWise Web:** GroupWise Web biedt toegang tot uw GroupWise-postvak in elke omgeving waar een browser en een internetverbinding beschikbaar zijn. Bovendien hebt u met GroupWise Web toegang tot uw GroupWise-postvak vanaf een mobiel apparaat, zoals een mobiele telefoon.
- **GroupWise Mobility Service:** Met de GroupWise Mobility Service worden de GroupWisegegevens gesynchroniseerd tussen uw postbus en mobiele apparaten, zoals een mobiele telefoon. De GroupWise Mobility Service moet afzonderlijk worden ingesteld als invoegtoepassing voor uw GroupWise-systeem.

## <span id="page-18-3"></span>**GroupWise vergelijken met andere e-mailoplossingen**

De GroupWise-functionaliteit wordt goed beoordeeld, in vergelijking met concurrerende emailoplossingen. Raadpleeg voor meer informatie de pagina met het productoverzicht van GroupWise:

<https://www.microfocus.com/en-us/products/groupwise/overview#competition>